# alluvia

# **Anleitung Kundenportal**

## **Inhalt**

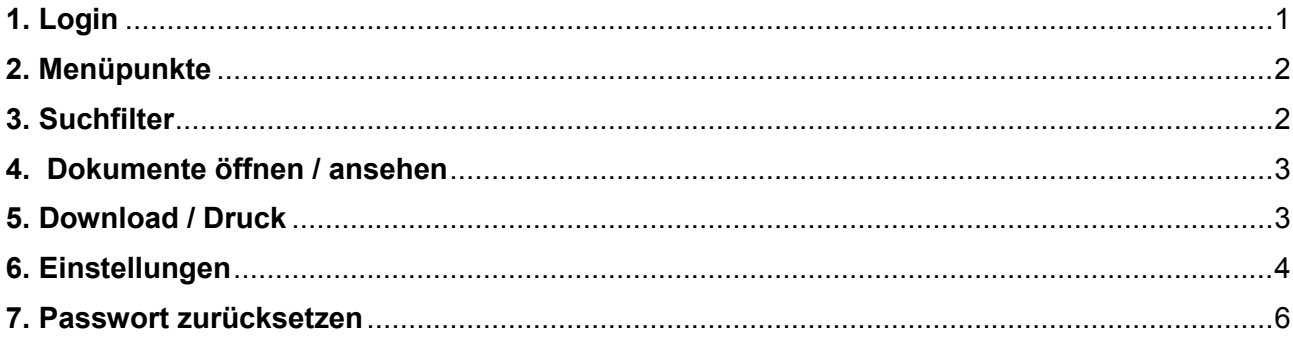

## <span id="page-0-0"></span>**1. Login**

Sie haben eine E-Mail erhalten, worin Sie aufgefordert werden, ein Kennwort für das Kundenportal zu erstellen.

## **KENNWORT ERSTELLEN**

Mit Klick auf Kennwort erstellen gelangen Sie auf folgende Seite.

Geben Sie Ihr gewünschtes Kennwort zwei Mal ein und klicken Sie auf Passwort erstellen.

Persönliches Passwort erstellen

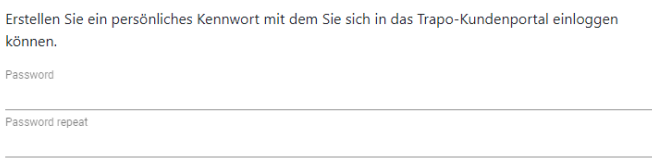

PASSWORT ERSTELLEN

Melden Sie sich unter **[www.kundenportal.alluvia.ch](http://www.kundenportal.alluvia.ch/)** mit Ihrem Benutzernamen und Ihrem Passwort, welches Sie erstellt haben, an. Der Benutzername ist Ihre E-Mailadresse.

# Login Kundenportal

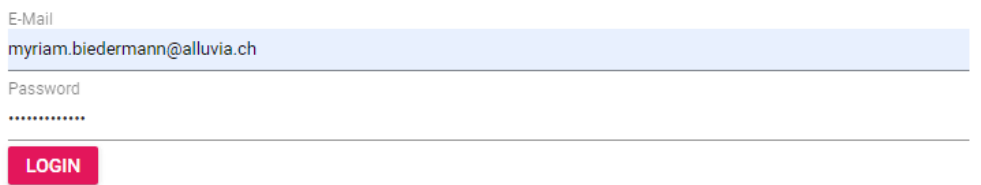

Wenn Sie auf mehrere Firmen Zugriff haben (z.B. bei einer ARGE) können Sie hier die gewünschte Firma anwählen. Sie können mit derselben E-Mailadresse bei Bedarf auf verschiedene Firmen zugreifen. (Melden Sie sich dafür bitte Frau Uboldi [manuela.uboldi@alluvia.ch\)](mailto:manuela.uboldi@alluvia.ch)

# alluvia

# **Auswahl Daten Zugriff**

Wählen Sie einen mit Ihnen geteilten Datenzugriff aus. Sie können den aktiven Datenzugriff später jederzeit ändern.

Lehmann Transport AG Bern

**LOGIN** 

Wenn Sie nur Zugang zu einer Firma haben erscheint jetzt direkt die Startseite.

### <span id="page-1-0"></span>**2. Menüpunkte**

Sie haben folgende Menüpunkte zur Auswahl

alluvia Lieferscheine Rechnungen Aufträge Einstellungen Kundenportal

In den Menü's Lieferscheine, Rechnungen und Aufträge sehen Sie die entsprechenden Dokumente. Die Funktionsweisen sind in den nachfolgenden Kapiteln 3 - 4 erklärt. Das Menü Einstellungen wird in den Kapiteln 5 + 6 erklärt.

### <span id="page-1-1"></span>**3. Suchfilter**

Die Filterfunktion funktioniert in allen Menüpunkten gleich.

Sie haben die Möglichkeit die Listen nach einem oder mehreren Suchkriterien zu filtern.

Wichtig ist; immer nach Eingabe des Filters mit der **Enter-Taste** zu bestätigen!

Beispiel Filter nach **Lieferscheinnummer** - Sie sehen den gewünschten Lieferschein:

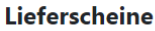

Lioforcchoino

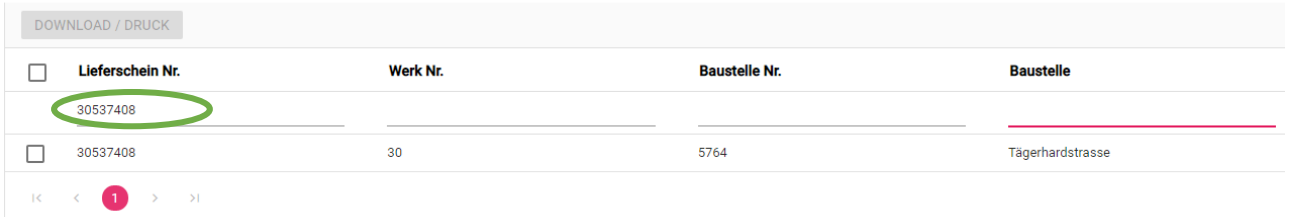

Beispiel Filter nach **Werk-Nr**. und **Baustelle** (auch hier immer mit Enter bestätigen)

Ihnen werden nun die entsprechenden Lieferscheine angezeigt:

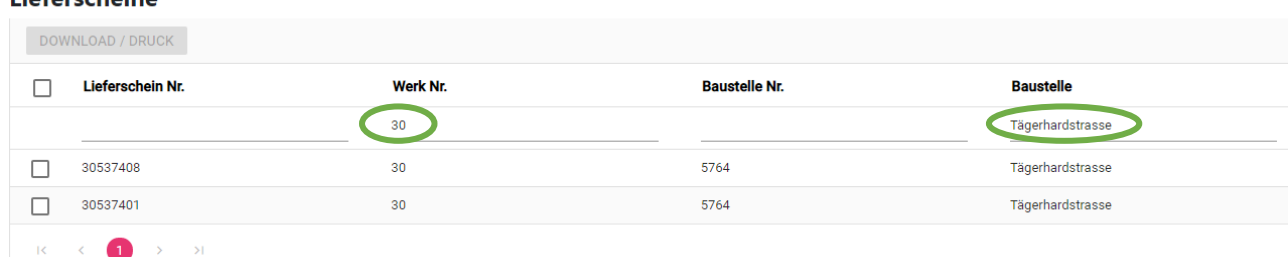

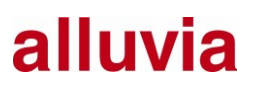

Wenn Sie einen Filter löschen möchten, gehen Sie auf **X** und bestätigen Sie wieder mit der **Enter** Taste. Danach wird Ihnen die neue Auswahl angezeigt.

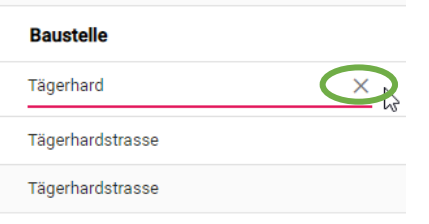

#### <span id="page-2-0"></span>**4. Dokumente öffnen / ansehen**

Wenn Sie ein einzelnes Dokument öffnen möchten, können Sie einfach auf die Zeile des gewünschten Dokumentes klicken.

Das Dokument wird Ihnen jetzt angezeigt. Auch hier haben Sie wieder die Möglichkeit Download oder Druck anzuwählen.

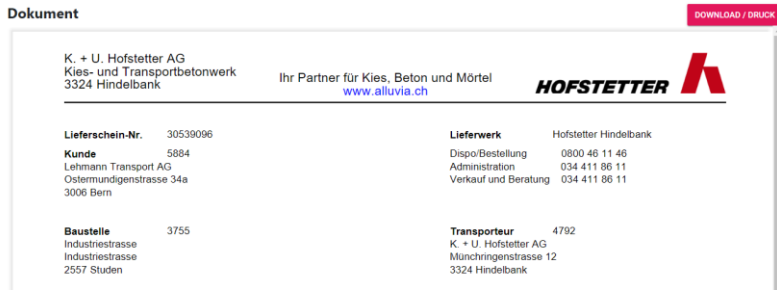

Im Menüpunkt Rechnungen werden Ihnen zusätzlich zur Rechnung in der gleichen Ansicht, die dazugehörigen Lieferscheine angezeigt.

#### <span id="page-2-1"></span>**5. Download / Druck**

Die Funktion Download / Druck funktioniert in allen Menüs gleich.

Sie können alle Dokumente im Kundenportal downloaden oder drucken.

Beispiel Rechnungen - die gewünschten Dokumente **anwählen** und danach **Download / Druck** wählen.

Rechnungen

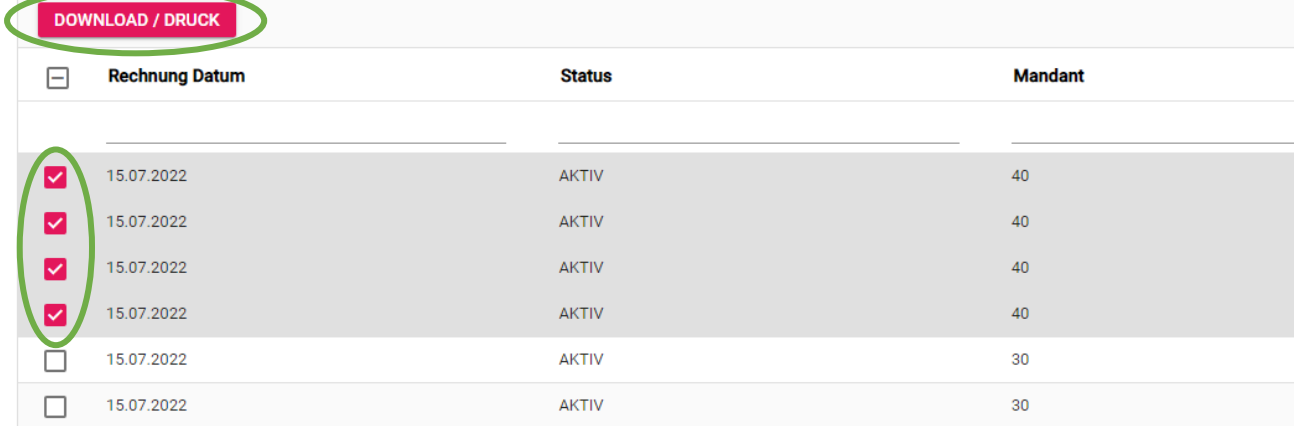

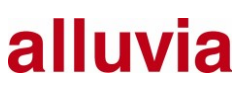

Sie können auch alle Daten gleichzeitig markieren oder alle Markierungen wieder entfernen.

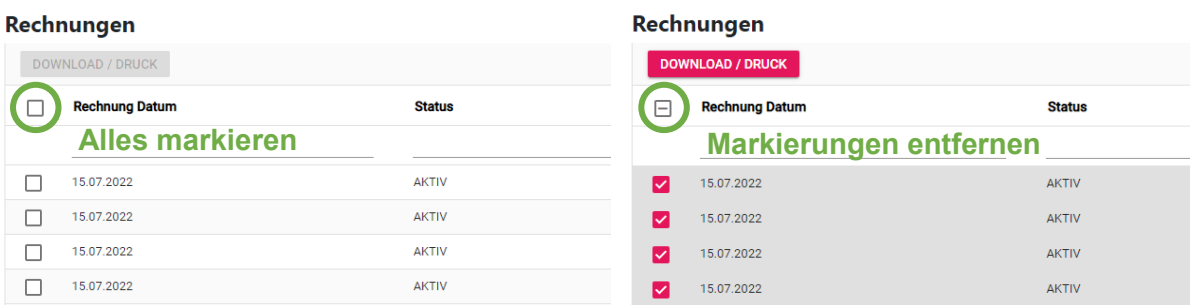

Sobald Sie die gewünschten Dateien angewählt haben, erhalten Sie die Dateien als .zip Datei.

### <span id="page-3-0"></span>**6. Einstellungen**

Im Menüpunkt Einstellungen können Sie die Benutzerverwaltung vornehmen.

Sie sehen links die bereits eröffneten User.

#### **Alle Benutzer**

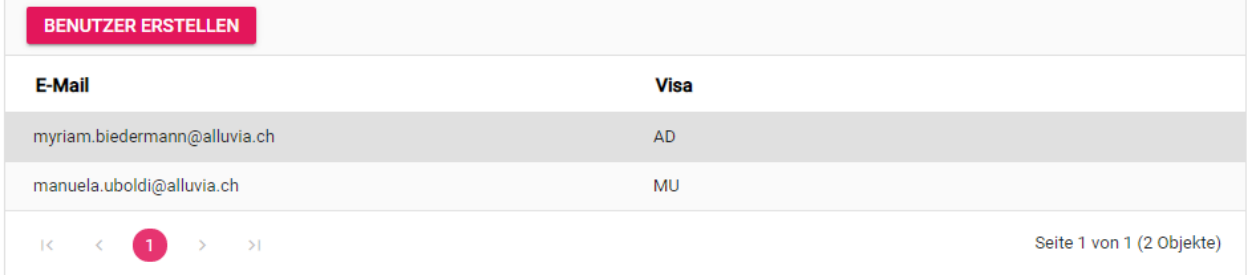

Mit Klick auf Benutzer erstellen, können Sie neue Benutzer hinzufügen. Rechts erscheint Ihnen diese Ansicht.

#### Neuen Benutzer erfassen

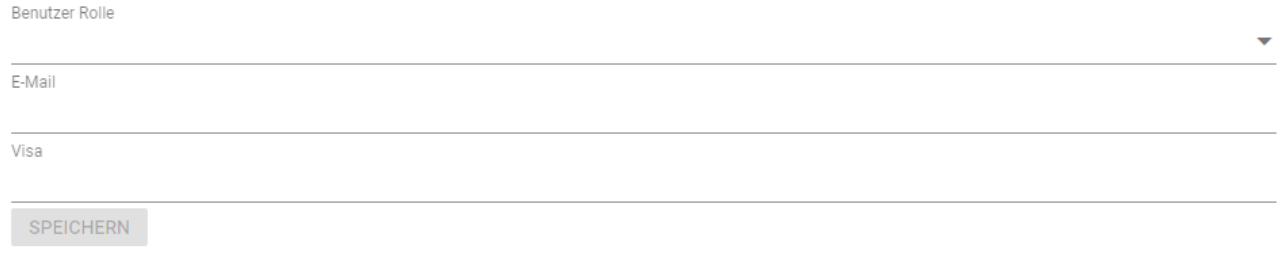

Wenn Sie alle Angaben eingegeben haben, klicken Sie auf **speichern** und der User erhält eine E-Mail mit den Zugangsdaten und kann danach sein Passwort selber erstellen.

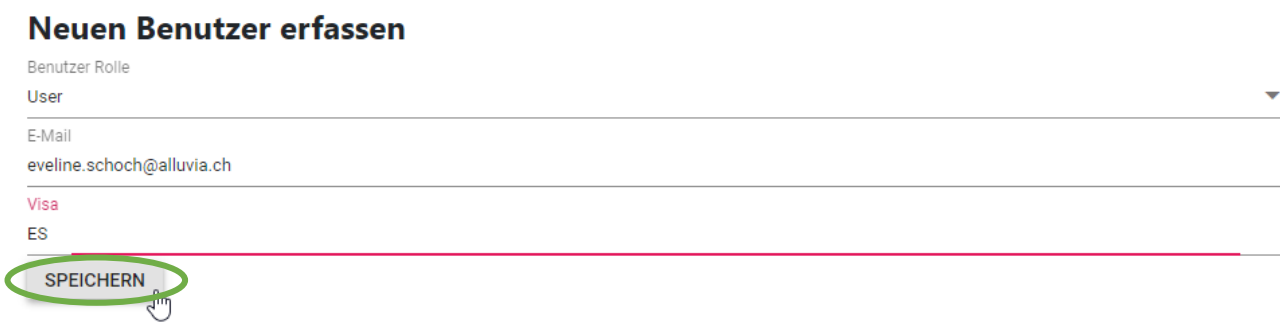

# alluvia

Sie haben die Möglichkeit den Benutzer als **Administrator** oder als **User** zu erfassen. Ein Administrator hat automatisch Zugriff auf alle Menüpunkte. Bei einem User, können Sie gewünschte Menüpunkte **sperren**. Sie können diese Berechtigungen später jederzeit anpassen.

#### Bestehenden Benutzer bearbeiten

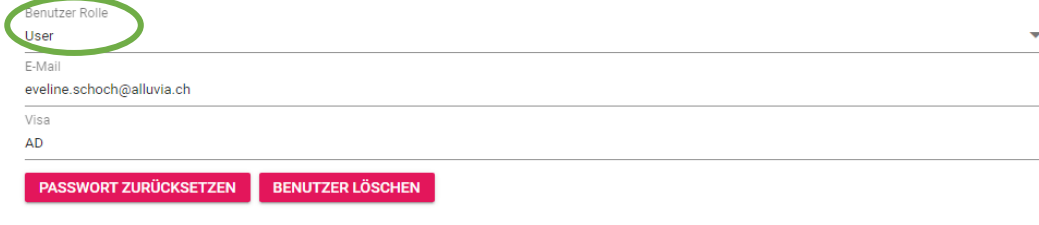

#### Ansichten Berechtigungen

Sie können die Ansichten eines Benutzers sperren, wenn er sie nicht sehen darf. Die Ansichten sind dann für diesen Benutzer im Menü nicht sichtbar.

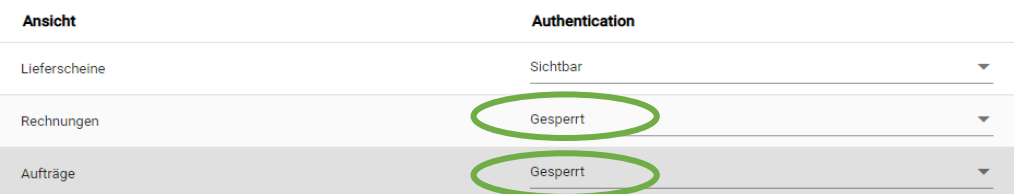

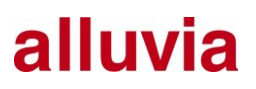

#### <span id="page-5-0"></span>**7. Passwort zurücksetzen**

Falls ein Benutzer sein Passwort vergisst, können Sie auf **Passwort zurücksetzen** klicken, danach erhält der entsprechende Benutzer eine E-Mail und kann danach sein Passwort neu erstellen. Sie können in dieser Ansicht auch einen **Benutzer löschen**.

#### Bestehenden Benutzer bearbeiten

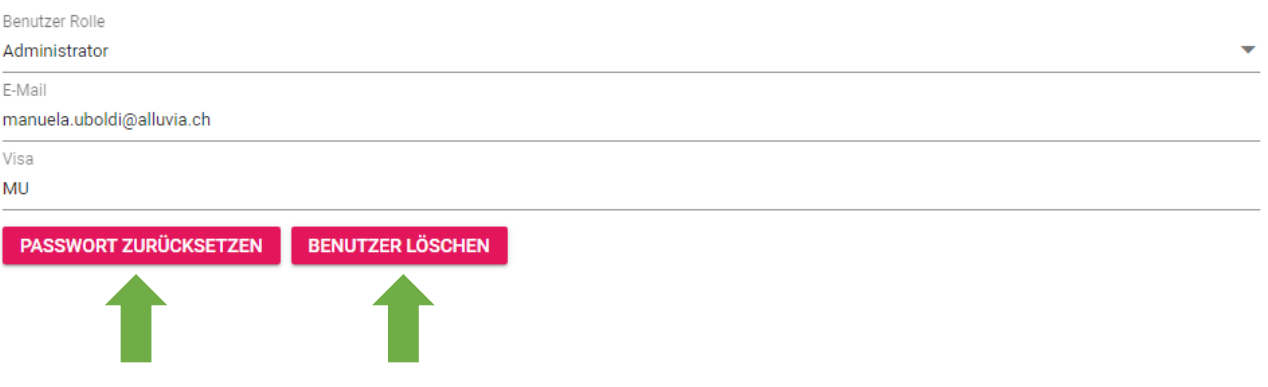

Es gibt auch auf der Anmeldeseite die Möglichkeit, Passwort vergessen, anzuwählen. Danach erhalten Sie ebenfalls eine E-Mail und können danach das Passwort neu erstellen.

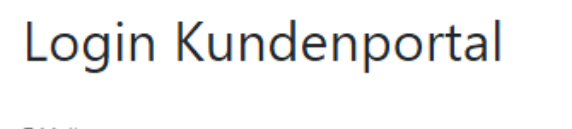

E-Mail manuela.uboldi@alluvia.ch Password **LOGIN** Passwort vergessen